# **Операции над объемными элементами в программе ARCHICAD**

Разработал преподаватель Розенкевич Н.Р.

## Порядок выполнения: **Конструирование** > **Операции над объемными элементами**

### **Правая кнопка мыши – Соединить - Операции над объемными**

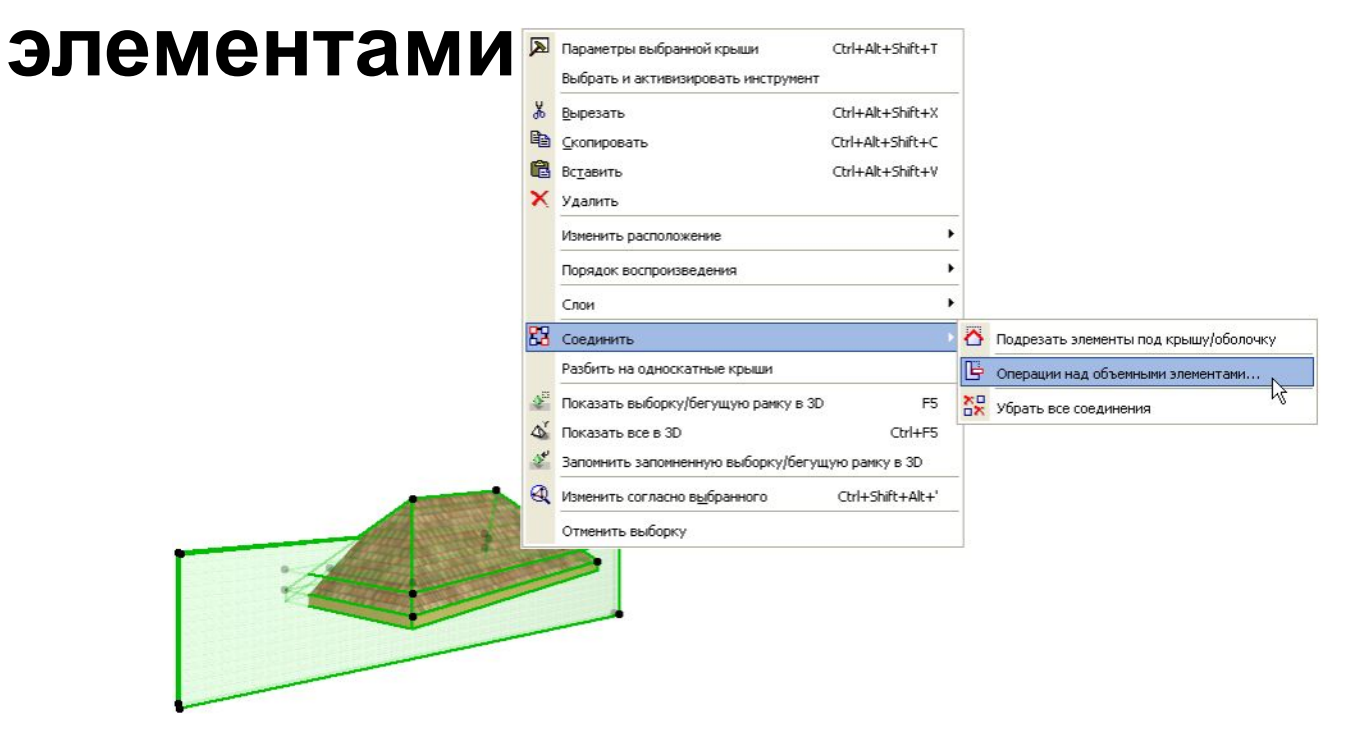

Операциях над объемными фигурами выделяются элементы следующих двух ролей:

*Цель* -это элемент, фигура которого изменяется в результате выполнения операции.

*Оператор* -элемент, который оказывает воздействие на форму элемента, с которым он связан.

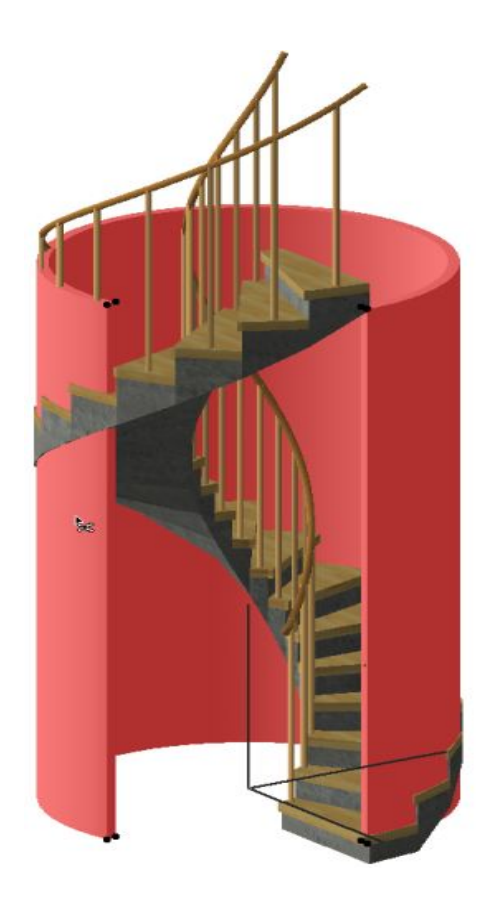

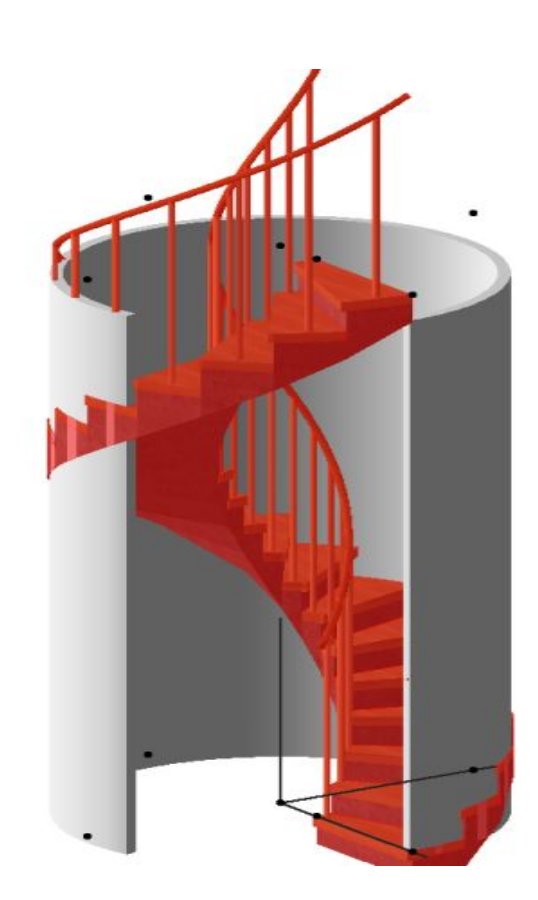

Виды операций:

**Вычитание**. Приводит к вырезанию фигуры оператора из целевого элемента.

**Вычитание с выталкиванием вверх**. Приводит к вырезанию из целевого элемента, как фигуры оператора, так и ее вертикальной проекции, от нижней части фигуры оператора и до верхней части целевого элемента.

**Вычитание с выталкиванием вниз**. Приводит к вырезанию из целевого элемента, как фигуры оператора, так и ее вертикальной проекции, от верхней части фигуры оператора и до нижней части целевого элемента.

**Пересечение** общая сохраняется только общая часть часть и оператора. **Доб**авление и добавление оператора. В дека добавление оператора.

#### Порядок выполнения

- 1. Вызвать окно «**операции с объемными элементами**»
- 2. Выделить целевой объект (с которым производится действие (стена))
- 3. Нажать на кнопку «**получить целевые элементы**»
- 4. Выделить объект оператор (лестница)
- 5. Нажать на кнопку «**получить элементы оператора**»
- 6. Выбрать вид операции
- 7. Нажать кнопку «**выполнить**»

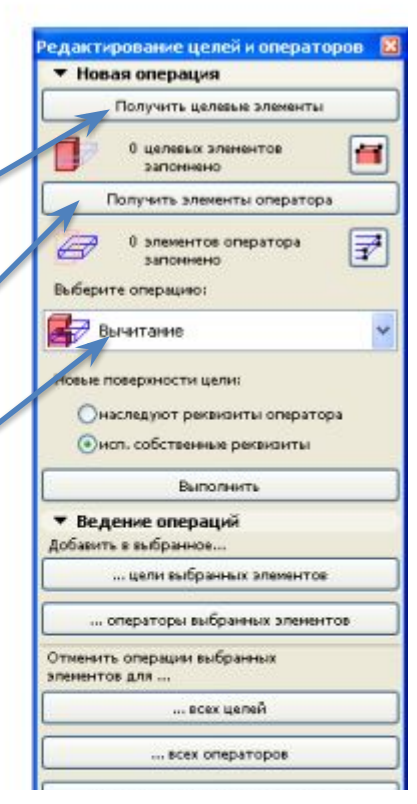

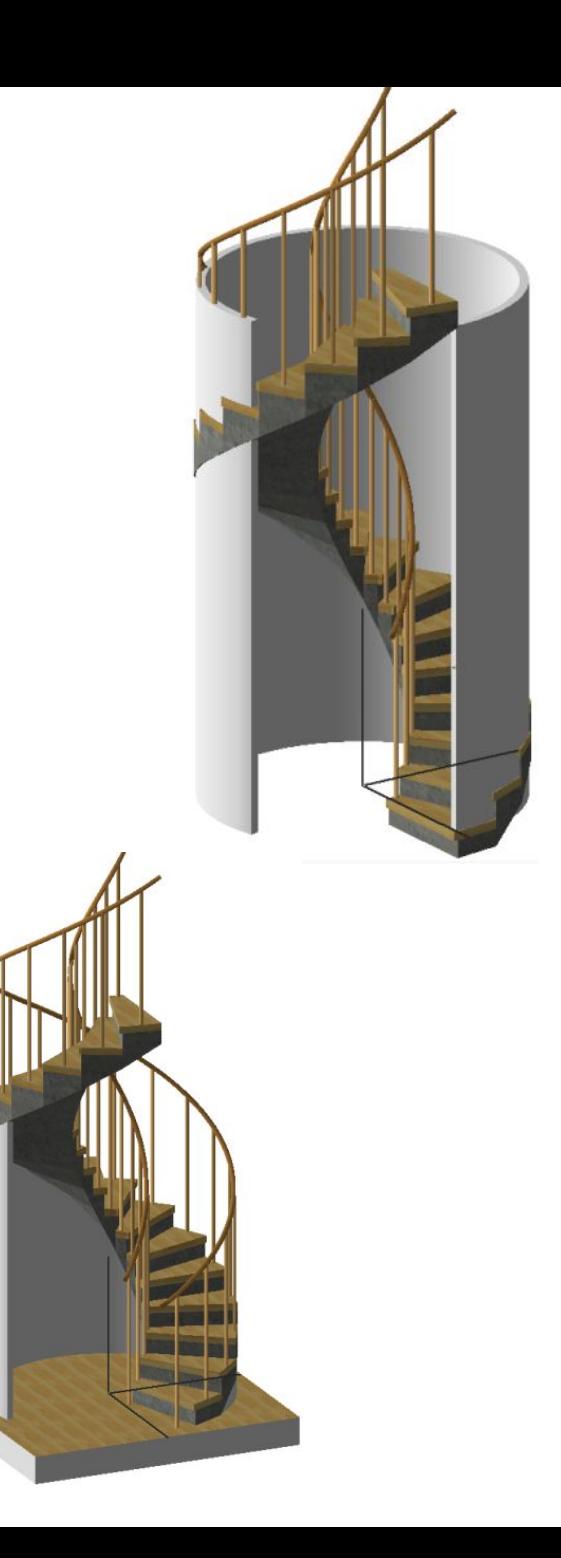

#### **Управление соединениями объемных элементов**

При выборе любого элемента, над которым была выполнена операция над объемным элементом, появляется *пиктограмма соединения*, при щелчке на которой открывается список соединенных элементов.

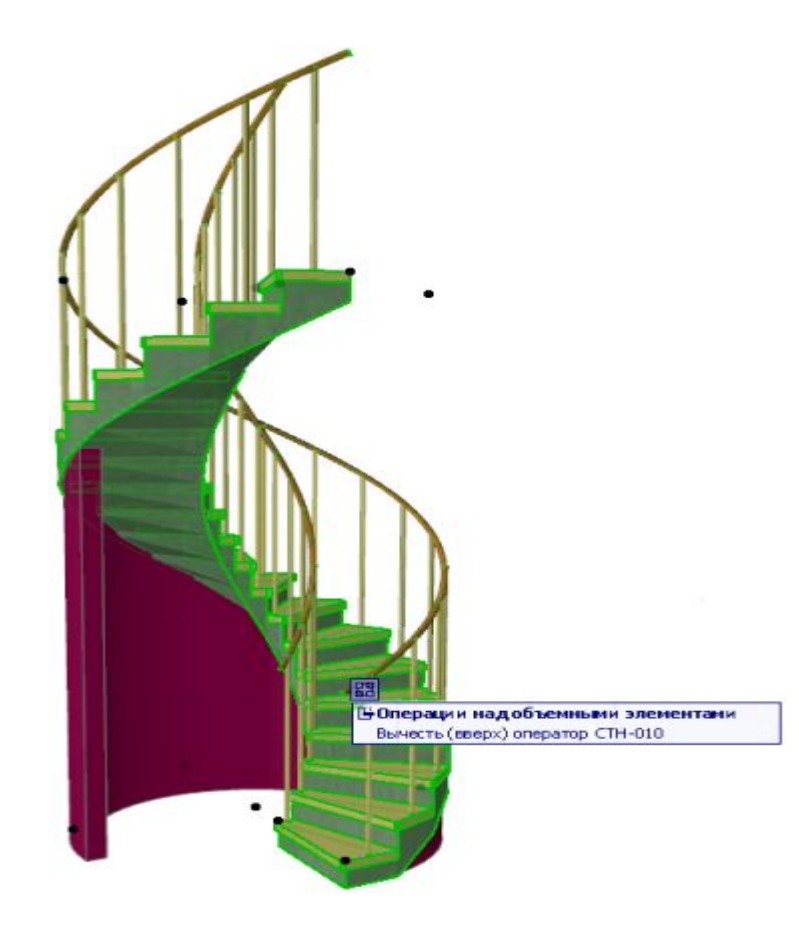

Вы можете выделить любой элемент из списка и исключить его из соединения.